## Importing Apex Sketches and Images

<span id="page-0-1"></span>*Questions? From your BS&A program, go to Help>Contact Customer Support and select Request Support Phone Call or Email Support. Or, you may call us at (855) 272-7638 and ask for the appropriate support department. Questions for our I.T. department may be submitted by phone (same number), or by emailing tech@bsasoftware.com.*

## Import>Apex Sketch Import

This import is designed to bring in sketches created in a separate installation of Apex. Separate imports will need to be run for each Sketch Type: Residential Building; Agricultural Building; Commercial Building; Land.

- 1. Go to **File>Import>Apex Sketch Import**.
- 2. Select the **Sketch Type** (defaults to Residential Building).
- 3. Enter or browse to the **Sketch Directory**.
- 4. If applicable, enter or browse to the **Image Directory** (this is rare; feel free to contact Support for assistance).
- 5. Select the **Existing Sketch Option** use caution:
	- o Leave Existing Sketch This option will skip the incoming sketch if the import finds a sketch already exists on the parcel.
	- o Overwrite Existing Sketch This option will overwrite any existing sketch found on the parcel.
- 6. Click **Ok** and follow the prompts.
- 7. If you need to bring in another Sketch Type, repeat these instructions.
- <span id="page-0-0"></span>8. If images were not provided, you may [run a separate utility](#page-0-0) to convert the sketches to .JPGs (next set of instructions). Sketches must be in .JPG format to show up on record cards and/or to be displayed on BS&A AMG/Internet Services.

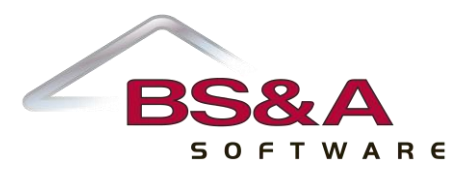

## Generate Sketch JPGs

This tool is used for two scenarios: to convert from your Pervasive version of Assessing (if you did not already do so in your Pervasive version), or after [importing sketches](#page-0-1) from a separate installation of Apex. Sketches must be in .JPG format to show up on record cards and/or to be displayed on BS&A AMG/Internet Services.

1. Open the Parcels table.

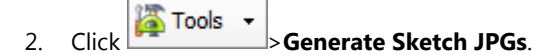

- 3. Select All Records as the **Population**.
- 4. Click **Run**.

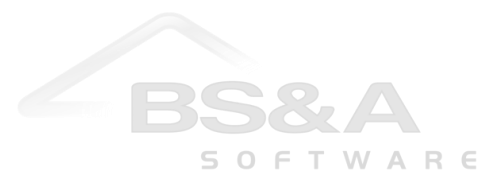